## **Scouts BSA & Venturing Summer Camp Registration Guide "Confirming Estimated Attendance"**

First, you must access your registration. You can do so by finding your confirmation email and clicking on the link that was included. You can also do so on the registration page for the event by clicking on "Lookup" then "Lookup Registration".

Once you have accessed your registration, you will see this screen:

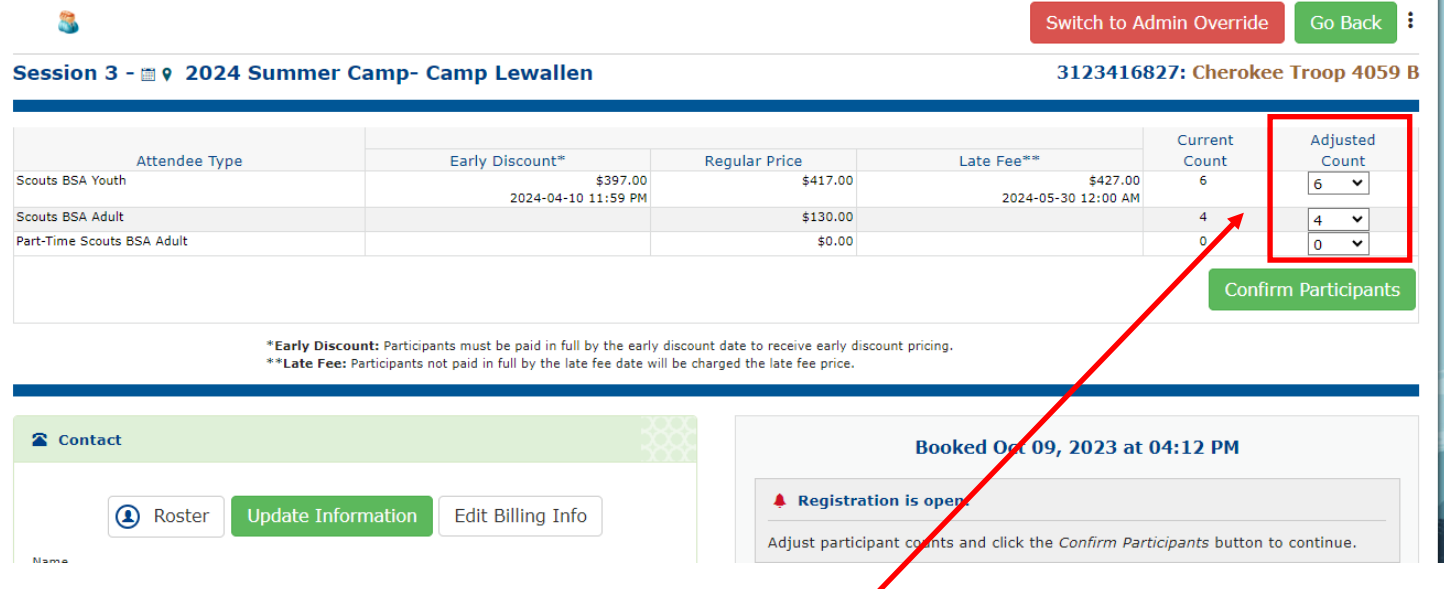

Here you can adjust the number of spots required. This can always be increased in the future. It is recommended that you do not overestimate your numbers.

If you plan to have parents make payments and do not intend to make payments at this time, scroll down and click on "Parent Portal". Then select the "Use Parent Portal" box.

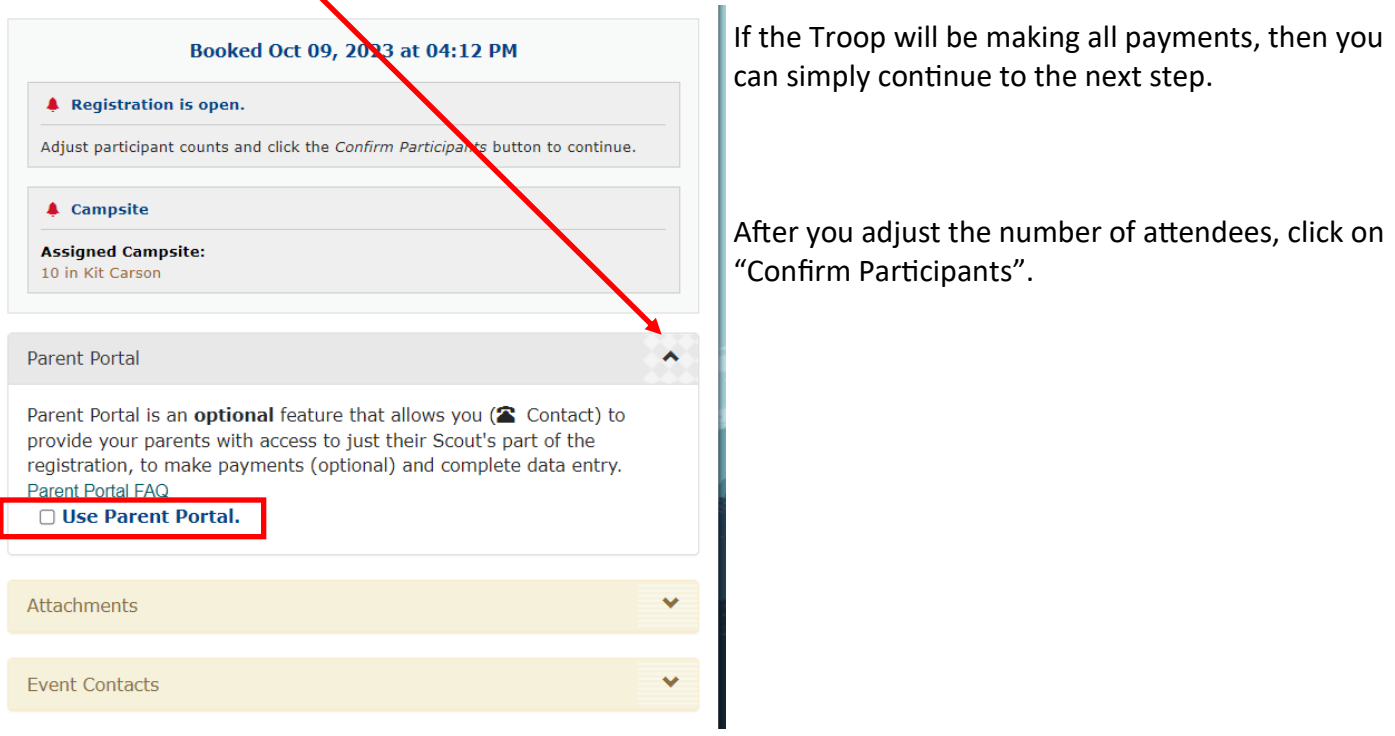

## After clicking "Confirm Participants" you will be taken to the screen below:

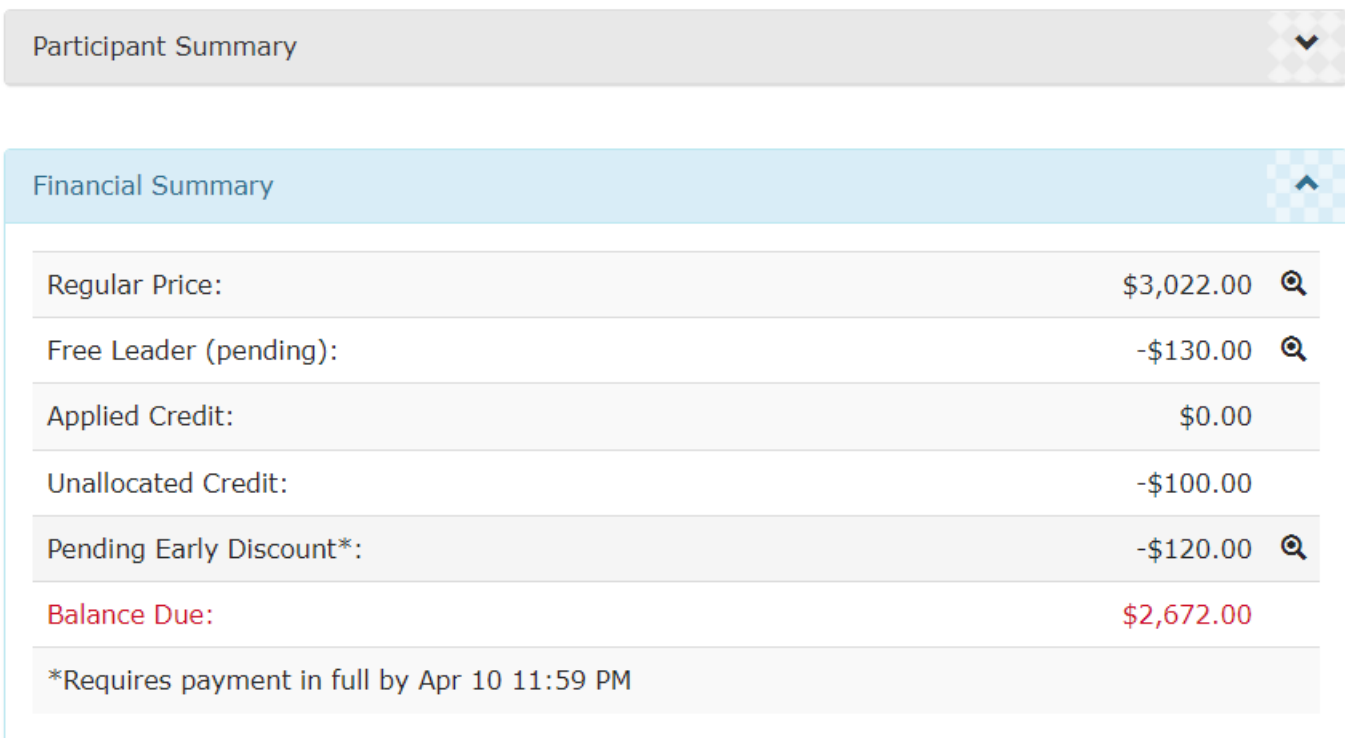

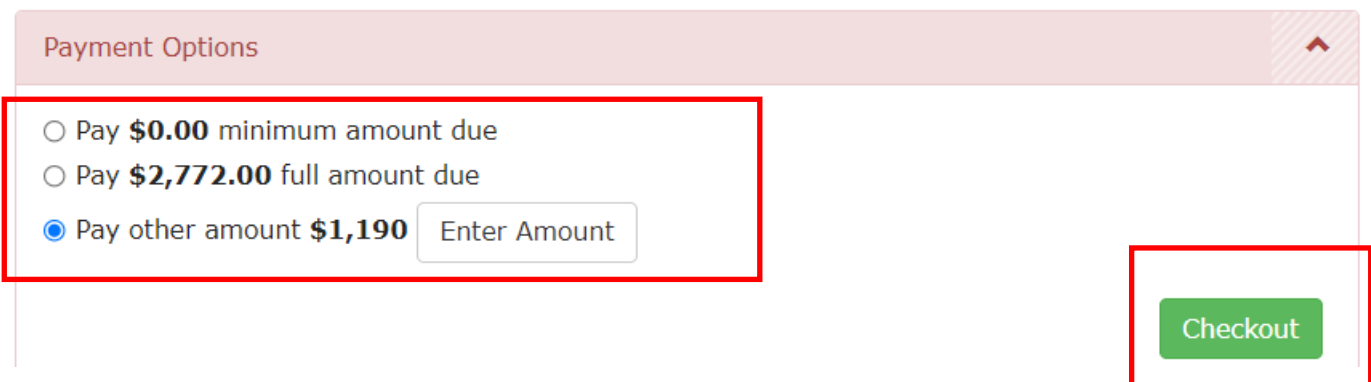

Here you can choose one of the options. If Parent Portal is turned on, you can choose to pay \$0 and then click "Checkout".

If you want to pay the full amount due, you can select that option and click "Checkout".

You can also choose "Pay other amount" then click "Enter Amount" and it will pop-up with a screen like the one below showing all of your registered spots. You can edit the payment amount for each spot if you wish.

## Pay Amount

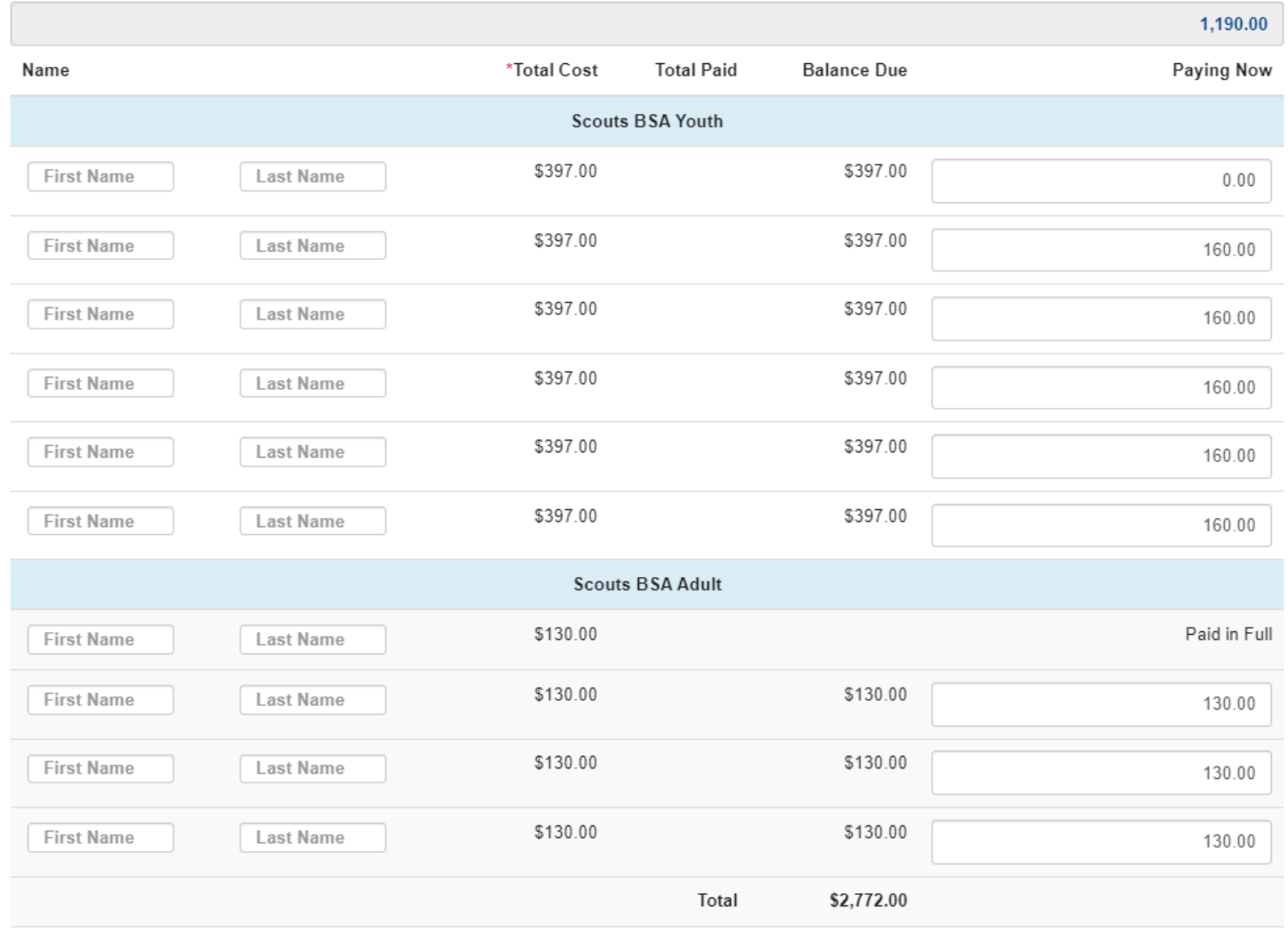

To seem additional about a decomposition to the Parities Marriller.

Save Close

Enter the payments you wish to make here. You can also enter names at this time. The system may require a minimum payment per person. Once you have entered the correct payments, click on "Save". Then choose "Checkout" on the next screen.

Once you have clicked "Checkout", you will follow the instructions to complete the transaction. You will enter billing and payment information and check the box that you have read and agree to the policies listed.

This will confirm your spots for your registration.

 $(\widehat{\mathsf{x}})$